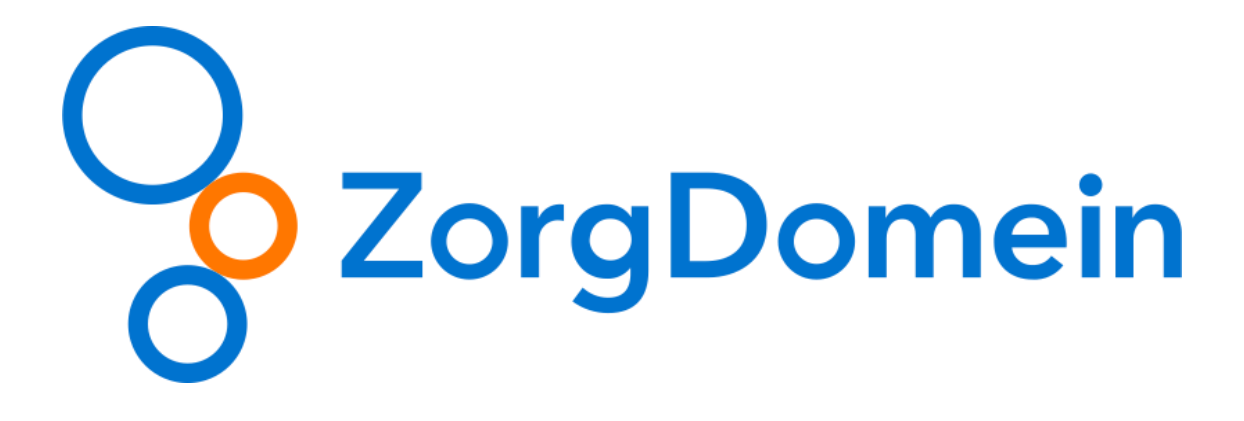

# **FACTSHEET ZORGDOMEIN VERWIJZING MAKEN**

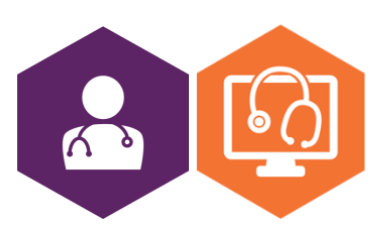

**AAN DE SLAG MET HET HIS FACTSHEET: ZORGDOMEIN VERWIJZING MAKEN**

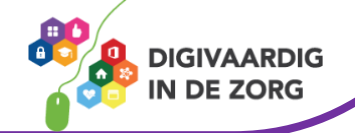

# **Inleiding**

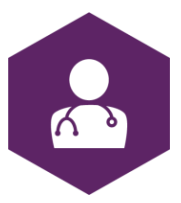

ZorgDomein is het grootste digitale en onafhankelijke zorgplatform van Nederland. Vrijwel alle huisartsen, ziekenhuizen, zelfstandige klinieken en laboratoria in Nederland maken hier gebruik van. Ook veel GGZ- en VVT-instellingen, gemeenten, paramedici en vrijgevestigde professionals zijn aangesloten op ZorgDomein.

Via ZorgDomein kunnen zorgverleners digitaal verwijzen, diagnostiek aanvragen, transmuraal samenwerken en andere zorgverleners consulteren. In de huisartsenpraktijk wordt ZorgDomein vooral gebruik voor het maken van een verwijzing voor bijvoorbeeld een specialist of laboratoriumaanvraag.

## **Hoe je een ZorgDomein-verwijzing maakt in 5 stappen:**

### **1. Selecteer de zorgvraag**

Klik in het zorgvraagmenu op de juiste zorgvraag.

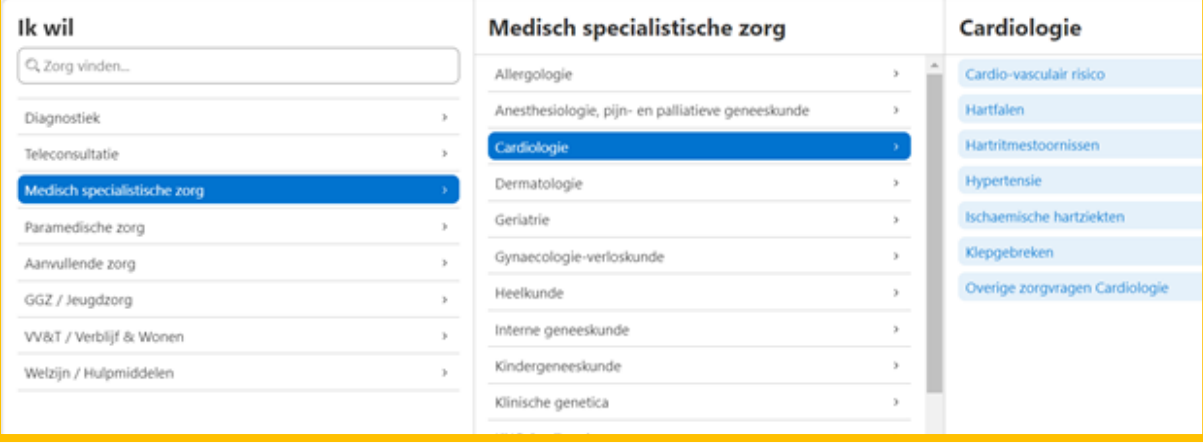

*Het zorgvraagmenu bevat filters op basis van de ingevoerde patiëntgegevens en ICPCcode. Wil je toch andere zorg selecteren, klik dan op het kruisje om deze filters uit te schakelen.*

## **2. Vind de juiste zorg**

Je komt vervolgens terecht in het zorgaanbodscherm. Daar vind je de zorginstellingen die aanbod hebben dat past bij de gekozen zorgvraag. Je kunt door het zorgaanbod scrollen of zoeken via de zoekbalk bovenin het scherm.

Selecteer het zorgproduct bij de aanbieder waarnaar je wilt verwijzen. Klik op 'Start verwijzing'.

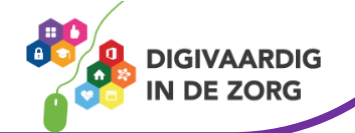

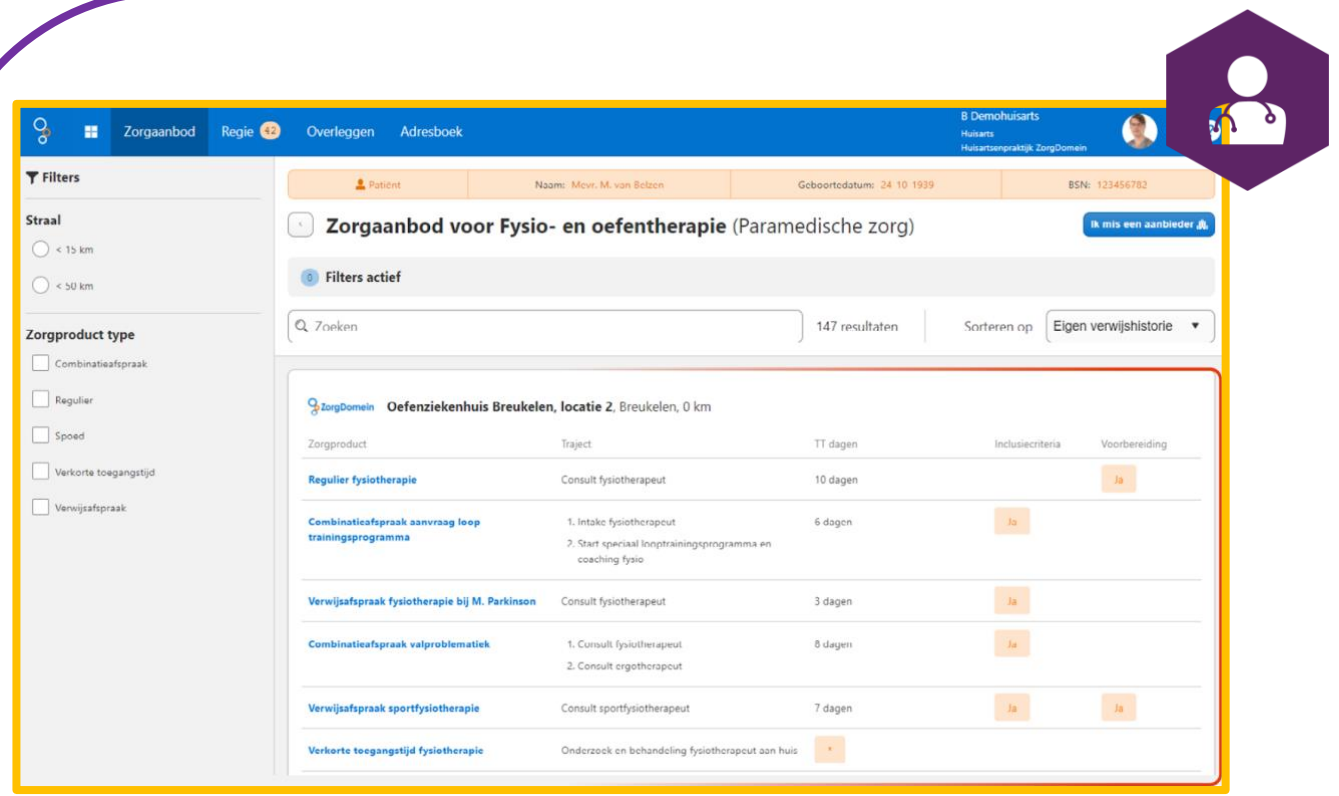

#### **3. Voer de patiëntgegevens in**

Voer alle gevraagde gegevens van de patiënt in. Klik op 'Opslaan'.

*Als je vanuit het HIS verwijst worden de patiëntgegevens automatisch ingevuld.*

#### **4. Informeer uw patiënt digitaal**

Vul het e-mailadres en het mobiele nummer van de patiënt in. Klik op 'Verstuur verwijzing'.

In het Patiëntbericht kan de patiënt zien hoe de afspraak tot stand komt, waar hij of zij verwacht wordt en hoe de patiënt zich voorbereidt. Deze informatie heeft de zorgaanbieder ingevuld.

*Heeft de patiënt geen e-mailadres of mobiel nummer, kies dan voor 'Patiënt op papier informeren'. Er verschijnt dan een printscherm, met de mogelijkheid om het bericht voor jouw patiënt uit te printen.*

#### **5. Vul de verwijsbrief**

Klik op 'Naar verwijsbrief'. Vul de velden in de verwijsbrief. Klik op 'Versturen'.

**AAN DE SLAG MET HET HIS FACTSHEET: ZORGDOMEIN VERWIJZING MAKEN**

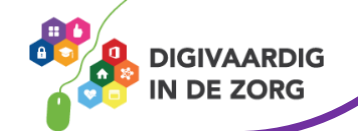

# **Meer weten over specifieke functionaliteiten van ZorgDomein?**

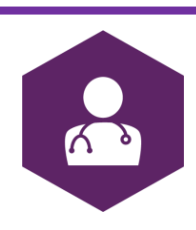

Raadpleeg het Helpcenter door in Zorgdomein op het vraagtegen rechtsboven te klikken  $\bullet$  of ga naar [www.zorgdomein.com/support.](https://support.zorgdomein.com/hc/nl)

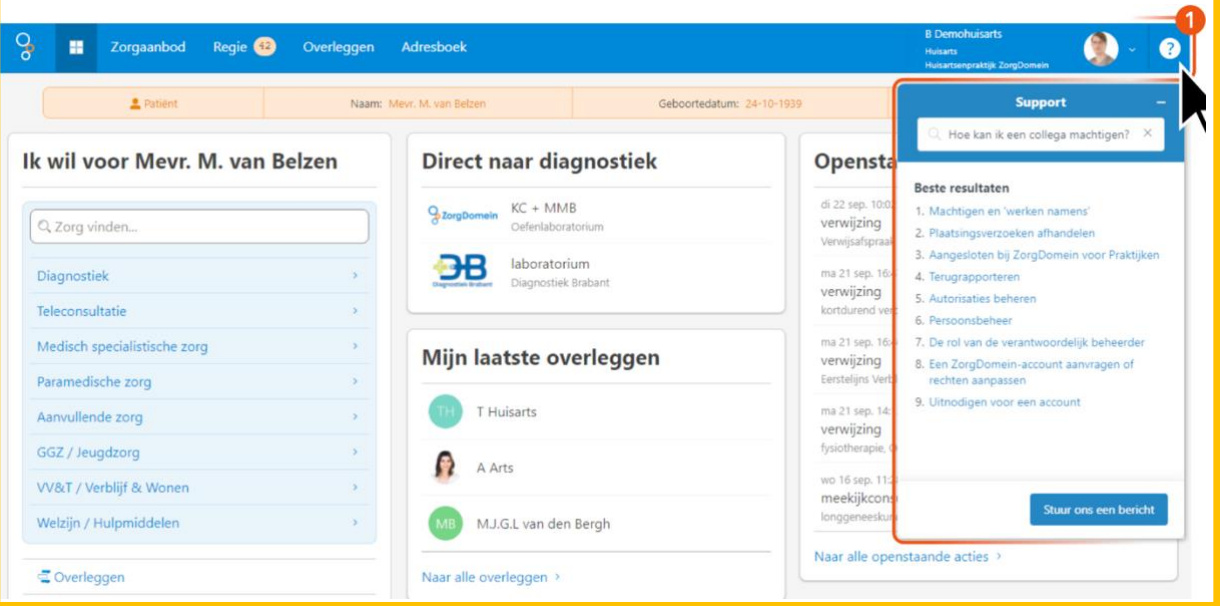

*Deze informatie is afkomstig van [ZorgDomein](https://support.zorgdomein.com/hc/nl/articles/360017129780-Hoe-u-een-verwijzing-maakt-in-5-stappen) en bewerkt door ROER voor Digivaardig in de Zorg. Heb je opmerkingen of vragen over dit lesmateriaal? Mail dan naar [info@digivaardigindezorg.nl.](mailto:info@digivaardigindezorg.nl)* 

*Beelden: Canva en ZorgDomein*

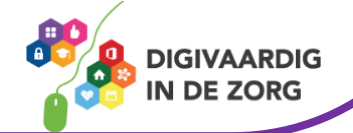